## Right, let's get your SendKit up and running quickly…

Let's first get together the things you will need:

- The box containing your SendPro**®** Network SendKit.
- A Welcome Email from Pitney Bowes containing your SendPro**®** Log in details.
- A MAC on which you have full admin rights to allow downloading and installing software.
- 2 available USB ports on your MAC.

If you have not received the email from Pitney Bowes, do not go any further with this installation. Please visit pitneybowes.com for contact details for your market.

### Continue reading below

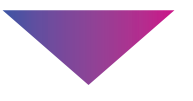

pitney bowes (

# SendPro**®** Network SendKit

### Read Now BEFORE you unpack your equipment

MAC Installation Instruction USB Printer Connection

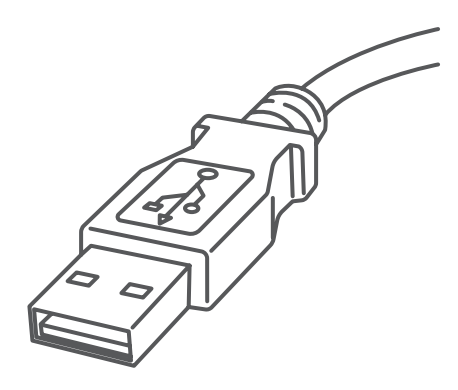

## 1. Opening the box and unpacking.

## 3. Downloading the scale utility.

Now you are signed into SendPro® Click on the Help icon.

### 2. Signing into SendPro® .

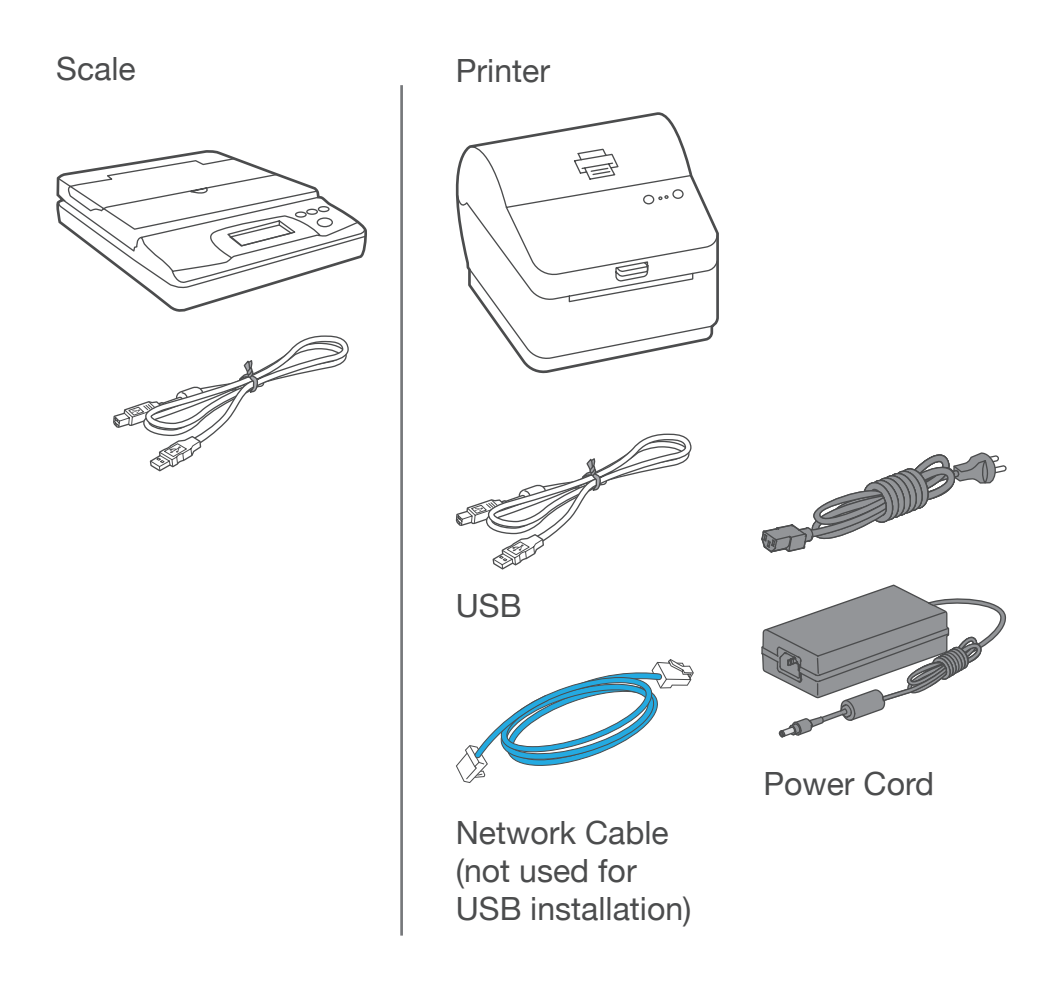

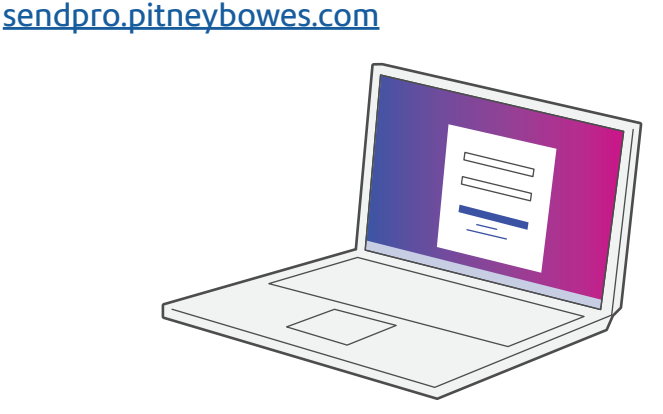

Here's a diagram and explanation of the items you should find in your box.

If you have any problems during this installation, refer to 'Troubleshooting'.

Sign into SendPro® using the link in the welcome email.

Select **Download SendPro® Scale Utility.** This can also be downloaded from the app store by searching for SendPro.

Follow the prompts on screen to install.

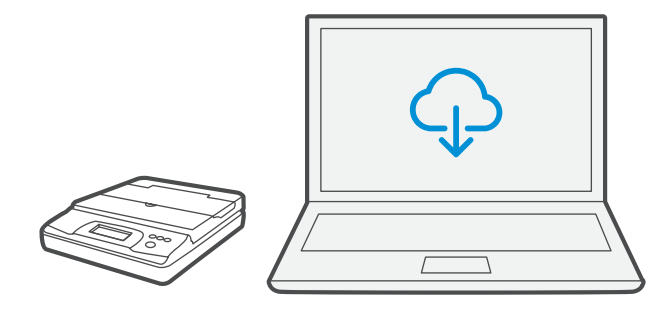

### 4. Connecting your scale.

### 5. Connecting the printer.

Connect the power cord and adapter to your printer (as shown) and switch on.

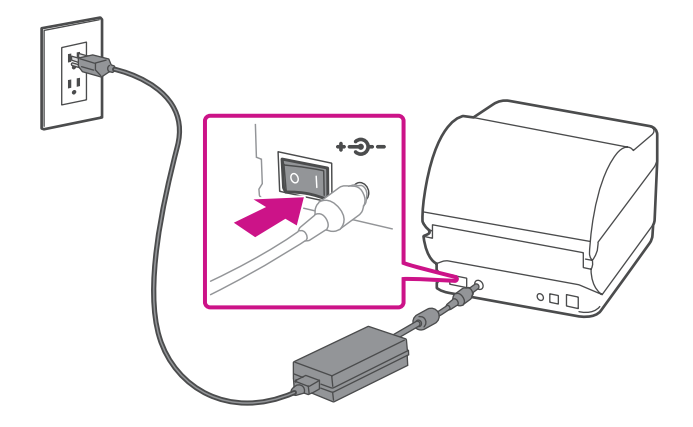

Note: If you do not wish to use a USB to connect your scale refer to the online help for information on battery installation.

### 6. Printer ready.

### 7. Aligning the label roll.

**Press** the  $\circledX$  button and check that the label feeds out correctly.

Place your scale on a firm and flat surface near to your computer.

Connect your scale to your computer using the USB cable supplied. Then press the **Zero** button.

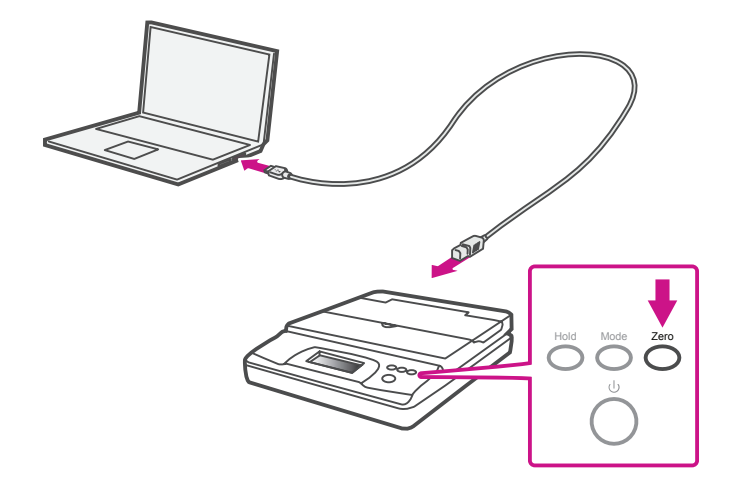

Wait for approximately 45 seconds until the green light remains constant and the printer is ready.

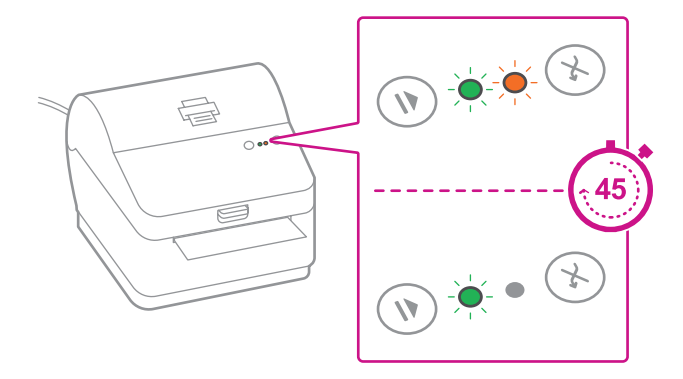

Note: If the label does not feed correctly please refer to label alignment instructions inside the printer top cover.

Tear off the correctly dispensed label.

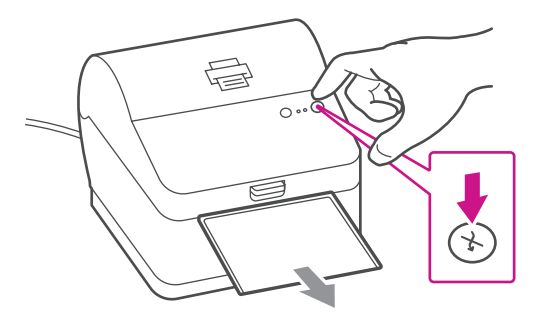

### 8. Connecting the printer and driver download.

### 9. Manually download the printer driver.

- 1. Ensure you are signed into SendPro® and click on the Help icon. ?
- 2. Select the **Datamax Printer Driver.**
- 3. Select to download the correct printer driver for your operating system.

Double click on the **Gutenprint 5.2.12-pre4.dmg** file.

- 4. Press **Continue**.
- 5. Press **Agree** and then **Continue**.
- 6. Press **Install**.
- 7. The installer will prompt you for your Mac administrative login. Enter your administrator username and password and select **Install Software**.
- 8. When complete, it will say **The installation was successful**. Select **Close**.
- 9. Select **System Preferences** from the **Apple** menu.
- 10.Open **Printers & Scanners**.
- 11.Select the plus sign + and select "**Add Printer or Scanner...**".
- 12. The MAC system will auto-detect the USB connection to the Performance Series printer(s).
- 13. Click on "**Select Software...**" and choose the **Datamax-O'Neil driver**.
- 14. Scroll down the list or, alternatively, you can **type "Datamax"** and the driver should display. Select "**Datamax-ONeil w1110-CUPS+Gutenprint v5.2.12 pre4**" and click "**OK.**"
- 15. Once the driver software is installed, select the "**Printer**" tab at the top of the screen, and click on "**Print Test Page**" to print a test page.

Connect your printer to your computer with the USB cable.

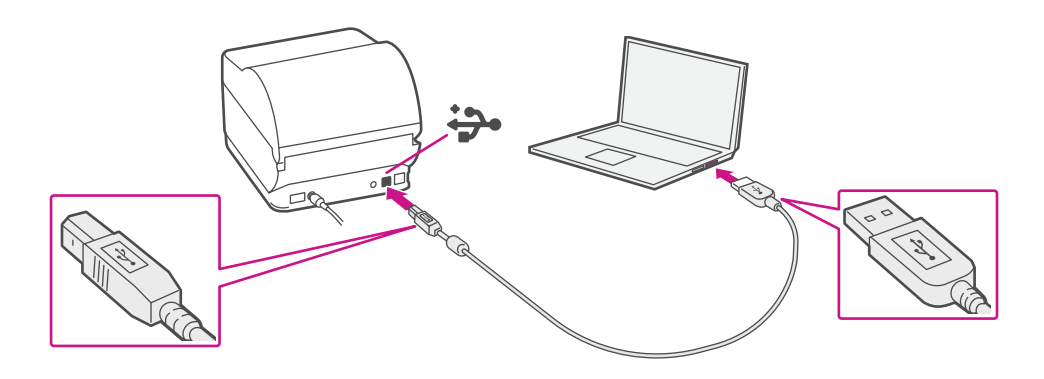

#### **When printing shipping labels on the w1110 printer:**

- In the Safari printer dialog box, you must select the Chose paper source by PDF page size box before printing.
- In the Adobe PDF printer dialog box, you must select 4x6 in label from the Paper Size menu.

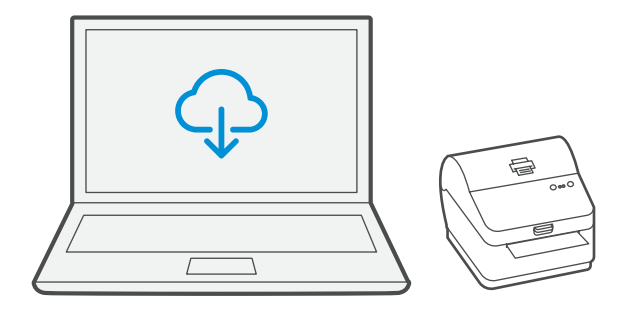

## Now let's get shipping!

You can access in-depth Online Help that covers all operator and feature aspects of your SendPro® software and SendKit in detail. To access this information, press the Help  $(2)$  icon from your App. and select **See More Help Topics**. But for your convenience, we've included links to most commonly needed support to get you started.

### Creating a label

### How to print a shipping label in SendPro

### Managing Sendpro users

### How to view your history in SendPro  [Click Here](http://support.pitneybowes.com/SearchArticles/VFP05_KnowledgeWithSidebarHowTo?id=kA1800000004MxmCAE&popup=false;&lang=en_US)

 [Click Here](http://support.pitneybowes.com/SearchArticles/VFP05_KnowledgeWithSidebarHowTo?id=kA180000000CsQECA0&popup=false;&lang=en_US)

 [Click Here](http://support.pitneybowes.com/SearchArticles/VFP05_KnowledgeWithSidebarHowTo?id=kA180000000CsQTCA0&popup=false;&lang=en_US)

 [Click Here](http://support.pitneybowes.com/SearchArticles/VFP05_KnowledgeWithSidebarHowTo?id=kA180000000Cs3eCAC&popup=false;&lang=en_US)

 [Click Here](http://support.pitneybowes.com/SearchArticles/VFP05_KnowledgeWithSidebarHowTo?id=kA180000000CsQnCAK&popup=false;&lang=en_US)

### Carrier Services and Packaging

For information about size and weight restrictions, visit the carrier's website: **[USPS](https://www.usps.com)** [UPS](https://www.ups.com)

[FedEx](https://www.fedex.com)

Note: Available carriers dependent on Sendpro subscription.

### How to change your username, password, and account name for SendPro

If you're still having trouble, then visit **www.pitneybowes.com** and select Support.

## Troubleshooting

#### **Printing Issues**

Labels printing too small

If your labels are printing too small, the wrong paper size may be selected. To correct this:

Select Settings then Label Options.

If the Choose Format menu is set to Plain Paper - 8.5 x 11, select Roll - 4 x 6.

Note: If Plain Paper - 8.5 x 11 is always selected by default, you can change this to 4 x 6 by adjusting your default label printing settings.

#### **Printing problems on Datamax w1110**

If you experience problems with a Datamax w1110 printer, such as poor print quality, misaligned labels, jams, or flashing LED indicator lights, ensure that the roll is properly installed in the printer.

If the labels are blank, the roll may be loaded upside down. The two green brackets in the Datamax printer are spring loaded to keep the roll in place. Slide the green brackets apart to place the roll between them with the adhesive labels on the top and the disposable material on the bottom.

#### **Scale Issues**

If the scale icon is grayed out and cannot be selected, or if the scale icon can be selected, but does not update to reflect the weight from the scale, this indicates that:

- The scale being used is not compatible with SendPro®.
- The scale app has not been installed.
- There is nothing on the scale.
- There is a USB hub between the scale and the computer.

Ensure that the compatible scale is installed: 70lb/30Kg USB scale (item number SL-397-D)

Ensure that the scale app is installed. For details, see Install the Scale.

If the scale icon in is grayed out, place an item on the scale. The scale icon should then display the weight of the item on the scale.

Ensure that the USB cable is connected directly from the scale to the computer.

Do not use a USB hub between the USB scale and the computer.

Note: When the scale is connected to a computer with the USB cable, the power button on the scale will be disabled. The power button is only used when the scale is powered with a 9-volt battery. There is no need to use a battery if the scale is connected to the computer with a USB cable.

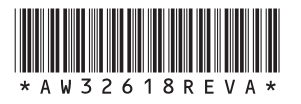

3001 Summer St. Stamford, CT 06926 [www.pitneybowes.com](http://www.pitneybowes.com)

AW32618 Rev. A 04/18 ©2018 Pitney Bowes Inc. All Rights Reserved

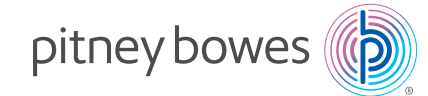